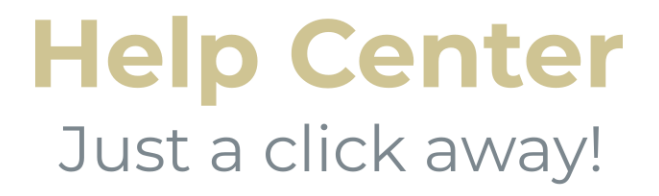

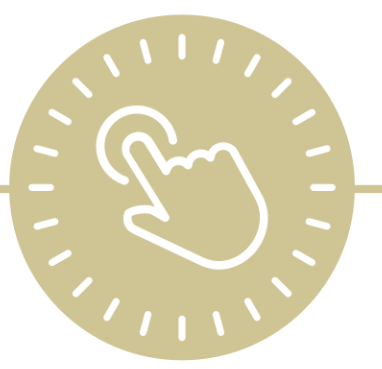

# **Attendance App**

e-book

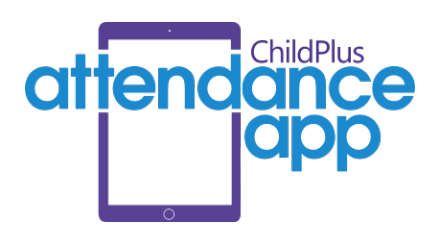

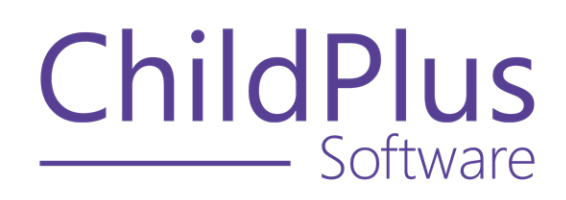

800.888.6674 [childplus.com](https://childplus.com/)

© 2022 Management Information Technology USA, Inc. DBA ChildPlus Software. ChildPlus is a trademark of Management Information Technology USA, Inc.

Information in this document is subject to change without notice. Companies, names and data used in examples herein are fictitious unless otherwise noted.

# **The Help Center and Agency Customization**

The articles in the Help Center and videos in the Learning Library are based on the default setup of ChildPlus and assume full security access to all platforms, modules, features and fields. If you cannot find or access a feature referenced in an article, be aware that your agency's specific customization of ChildPlus determines:

- Your access to each platform
- Your access to specific modules or features
- Security or location restrictions for your level of access to ChildPlus
- Whether a module or feature has been turned on
- Which fields are available in each module
- The content of drop-down fields

Contact your ChildPlus administrator to verify your security access and the availability of a feature referenced in an article.

If you are a ChildPlus administrator and need to configure security access or turn on a feature, see User [Security](User Security Groups.htm) Groups or [contact](Customer Support.htm) us for additional assistance.

#### **Help Center Updates and ChildPlus Platforms**

The Help Center is continually updated to reflect the current version of ChildPlus. Ensure that you are using the latest version of [ChildPlus](What) and referencing an article for the appropriate ChildPlus platform. Instructions for modules often differ between ChildPlus Online and ChildPlus Desktop and are unique for the Attendance App.

- To find out which version of ChildPlus you are using, see About [ChildPlus.](../../../../../../Content/Navigation/View Software Details.htm)
- For more information about the different platforms and how to access them, [see](../../../../../../Content/Getting Started/About ChildPlus/Platform Comparison.htm) Platform [Comparison.](../../../../../../Content/Getting Started/About ChildPlus/Platform Comparison.htm)
- To learn about the differences between the modules in ChildPlus Desktop and ChildPlus Online, see Module [Comparison.](../../../../../../Content/Getting Started/About ChildPlus/Module Comparison.htm)

# **Table of Contents**

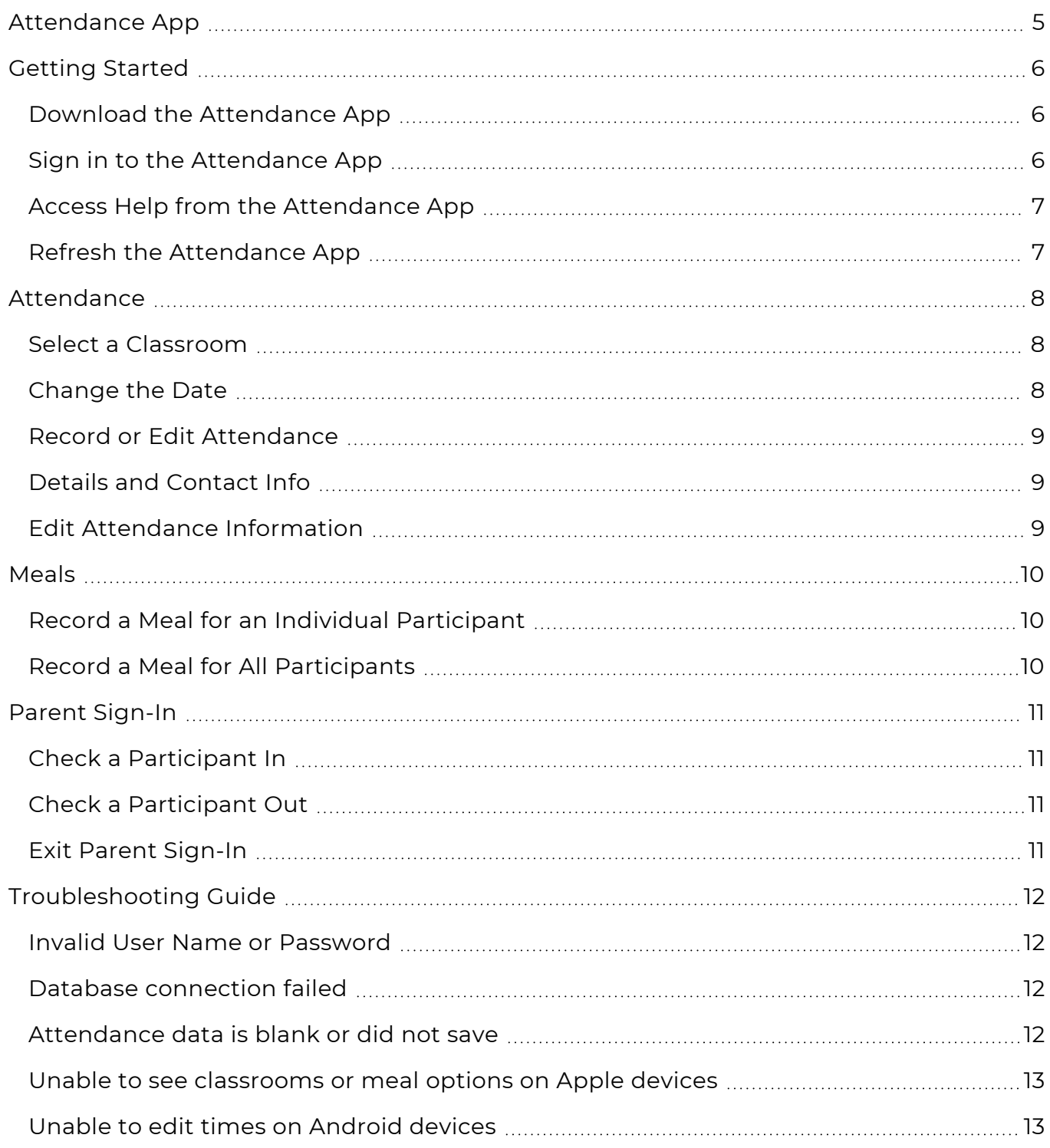

# <span id="page-4-0"></span>**Attendance App**

The ChildPlus **Attendance App** gives you the flexibility to track attendance and meals from anywhere using an Apple®<sup>1</sup>, Android™<sup>2</sup> or Kindle Fire™<sup>3</sup> device. The **Attendance App** can be used by teachers, parents or any staff member responsible for tracking attendance and meal information and instantly records:

- The exact arrival and departure times of participants
- The signature of the parent who dropped off/picked up their child
- Meal counts at point of service for CACFP

<sup>1</sup>Apple is a trademark of Apple Inc., registered in the U.S. and other countries and regions. 2Android is a trademark of Google LLC.

 $3$ Kindle Fire and all related marks are trademarks of Amazon.com, Inc. or its affiliates.

# <span id="page-5-0"></span>**Getting Started**

<span id="page-5-1"></span>Use this section to learn how to access the **Attendance App** and the **Help Center**.

#### **Download the Attendance App**

The **Attendance App** runs on the following devices:

- Apple® devices running iOS 9 and above
- Android™ devices running Lollipop version 5.0 or higher
- Kindle Fire™ devices

Download the **Attendance App** from the app store associated with your device:

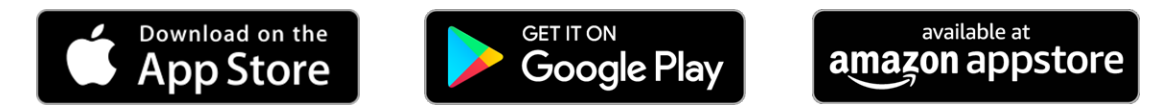

#### <span id="page-5-2"></span>**Sign in to the Attendance App**

Sign in to the **Attendance App** using the same credentials you use to sign in to ChildPlus Desktop and ChildPlus Online:

- [Agency](Find Your Agency ID.htm) ID
- User name
- [Password](Reset Your Password.htm)

#### <span id="page-6-0"></span>**Access Help from the Attendance App**

To access **Help** from the **Attendance App**:

- 1. Go to the **Attendance App**.
- 2. Do one of the following:
	- **.** Tap **More**
	- Swipe the screen from the left edge to the right to reveal the sidebar menu
- <span id="page-6-1"></span>3. Tap **Help**. The **Attendance App** will open the Help Center in your mobile device's default browser.

#### **Refresh the Attendance App**

- 1. Go to the **Attendance App**.
- 2. Do one of the following:
	- Tap More
		- Swipe the screen from the left edge to the right to reveal the sidebar menu
- 3. Tap **Refresh**.

## <span id="page-7-0"></span>**Attendance**

The **Attendance App** displays the **Attendance** section by default. You can use the **Attendance** section to:

- Record and edit each participant's daily attendance information
- Add notes
- <span id="page-7-1"></span>• View information about each participant

#### **Select a Classroom**

- 1. Go to the **Attendance App >> Attendance**.
- 2. Tap **Please Select A Class**.
- 3. Select a classroom. The **Attendance App** displays all participants in the selected classroom.

If attendance has not already been taken for the selected classroom, the **Attendance App** will display a message prompting you to open the classroom. Tap **Open** to enable attendance for the classroom.

#### <span id="page-7-2"></span>**Change the Date**

The **Attendance App** is set to the current date by default. You can change the date to view or edit attendance taken on a previous date. To change the date in the **Attendance App**:

- 1. Go to the **Attendance App >> Attendance**.
- 2. Tap the date.
- 3. Select a date.

You can only select a past date. You cannot select a future date in the **Attendance App**.

4. Tap **OK**.

巨

If attendance was taken on the selected date, you can edit attendance using the **Attendance App**.

If attendance was not taken on the selected date, you cannot enter attendance using the **Attendance App**. To enter attendance for a past date, go to **ChildPlus Desktop >> Entry Express >> Attendance**.

## <span id="page-8-0"></span>**Record or Edit Attendance**

To record or edit a participant's attendance using the **Attendance App**:

- 1. Go to the **Attendance App >> Attendance**.
- 2. Tap the **Attendance Status** of the participant whose attendance you want to record or edit.
- <span id="page-8-1"></span>3. Select an **Attendance Status**. The **Attendance App** will automatically display the updated status.

## **Details and Contact Info**

You can use this section to view a participant's information, including details for their parents/guardians and release authorizations.

- 1. Go to the **Attendance App >> Attendance**.
- 2. Tap **More**.
- <span id="page-8-2"></span>3. Select **Details and Contact Info**.

#### **Edit Attendance Information**

To edit a participant's attendance information using the **Attendance App**:

- 1. Go to the **Attendance App >> Attendance**.
- 2. Tap **More**.
- 3. Select **Edit Attendance and Notes**.

## <span id="page-9-0"></span>**Meals**

Use the **Meals** section to record daily meals for participants.

Ē

Depending on your agency's settings, the **Attendance App** may display a message if you attempt to record a meal before or after the meal's **Begin** and **End Times**. For more [information,](../../../../../../Content/Setup/System Setup/System Preferences/Attendance/Attendance App.htm) see Attendance App.

#### <span id="page-9-1"></span>**Record a Meal for an Individual Participant**

To record a meal for a participant using the **Attendance App**:

- 1. Go to the **Attendance App >> Meals**. The **Attendance App** displays the first meal of the day by default.
- 2. Tap the name of the meal to select a different meal.
- 3. Tap the empty column next to the name of the participant who you want to record a meal for. The **Attendance App** displays a checkmark in the column to confirm that the meal was recorded.

A participant must be checked in before you can record meals for them. If you attempt to record a meal for a participant who is not checked in, the **Attendance App** will display a message.

#### <span id="page-9-2"></span>**Record a Meal for All Participants**

To record a meal for all participants at once using the **Attendance App**:

- 1. Go to the **Attendance App >> Meals**. The **Attendance App** displays the first meal of the day by default.
- 2. Tap the name of the meal to select a different meal.
- 3. Tap **Check All**. The **Attendance App** automatically displays a checkmark in the column for all checked in participants to confirm that the meal was recorded.

If you use the **Check All** feature, you must manually uncheck any meals that were not served for each participant.

冒

## <span id="page-10-0"></span>**Parent Sign-In**

<span id="page-10-1"></span>Parents/Guardians can use the **Parent Sign-In** section to check participants in and out.

## **Check a Participant In**

To check a participant in using the **Attendance App**:

- 1. Go to the **Attendance App >> Parent Sign-In**.
- 2. Tap **Check In** next to the name of the participant you want to check in.
- 3. Have the parent/guardian enter their signature.
- 4. Tap **Save**. The **Attendance App** displays the following next to the participant's name in each window:
	- <sup>l</sup> **Parent Sign-In**: **Checked In**
	- <sup>l</sup> **Attendance**: **In**
	- <sup>l</sup> **Meals**: **In**

冒

Once a participant is checked in, ChildPlus counts them as **Present** for the day.

Depending on your settings, participants will be marked as **Tardy** or **Left Early** if they checked in/out within a certain number of minutes before or after the classroom's **Begin** or **End Time**.

## <span id="page-10-2"></span>**Check a Participant Out**

To check a participant out using the **Attendance App**:

- 1. Go to the **Attendance App >> Parent Sign-In**.
- 2. Tap **Check Out** next to the name of the participant you want to check out.
- 3. Enter your signature.
- 4. Tap **Save**. The **Attendance App** displays the following next to the participant's name in each window:
	- <sup>l</sup> **Parent Sign-In**: **Checked Out**
	- <sup>l</sup> **Attendance**: **Out**
	- <sup>l</sup> **Meals**: **Out**

#### <span id="page-10-3"></span>**Exit Parent Sign-In**

To exit **Parent Sign-In**:

- 1. Tap **Teacher Menu**.
- 2. Select one of the following:
	- <sup>l</sup> **Attendance Page**
	- <sup>l</sup> **Meals Page**

# <span id="page-11-0"></span>**Troubleshooting Guide**

<span id="page-11-1"></span>Use this section to troubleshoot common issues with the **Attendance App**.

#### **Invalid User Name or Password**

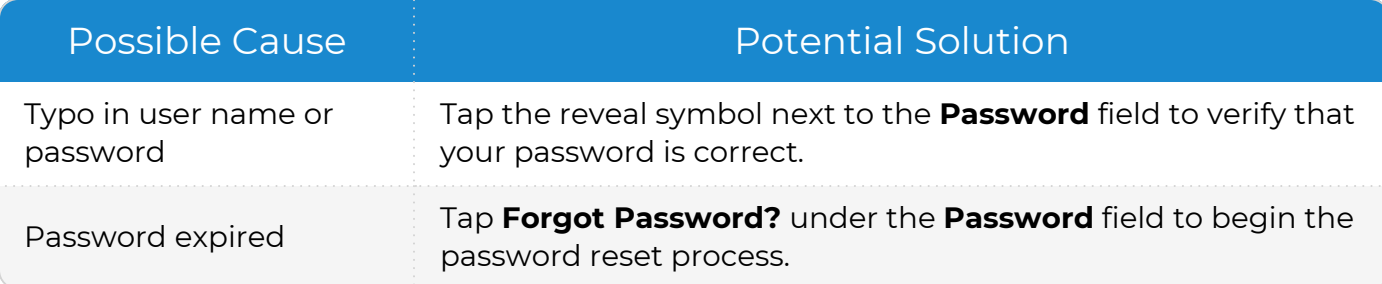

#### <span id="page-11-2"></span>**Database connection failed**

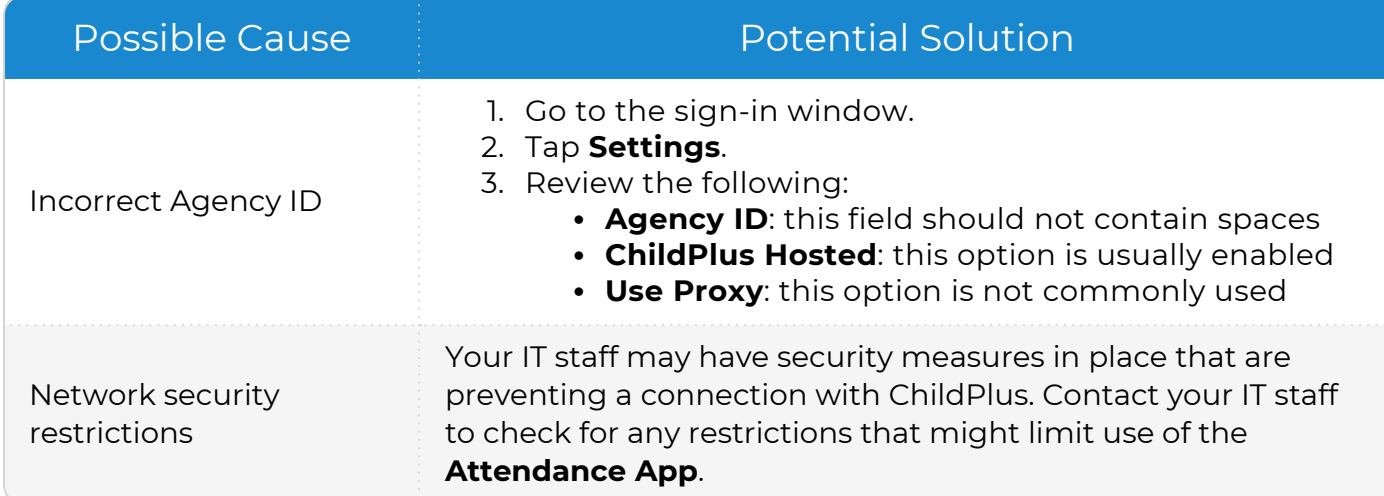

#### <span id="page-11-3"></span>**Attendance data is blank or did not save**

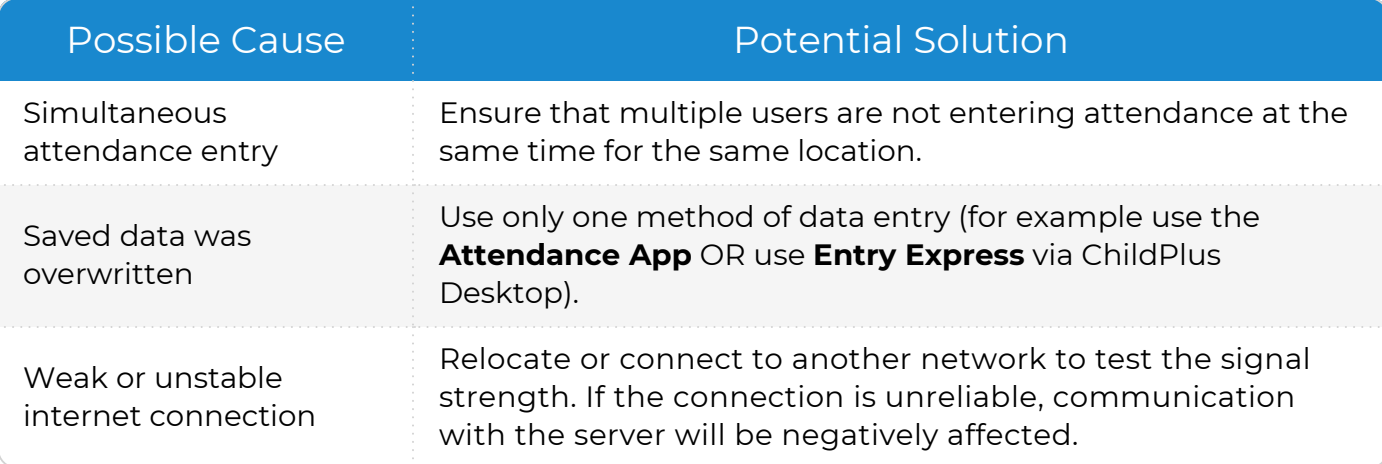

### <span id="page-12-0"></span>**Unable to see classrooms or meal options on Apple devices**

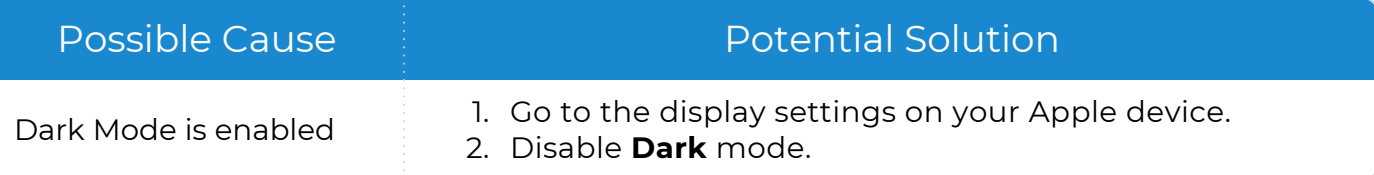

#### <span id="page-12-1"></span>**Unable to edit times on Android devices**

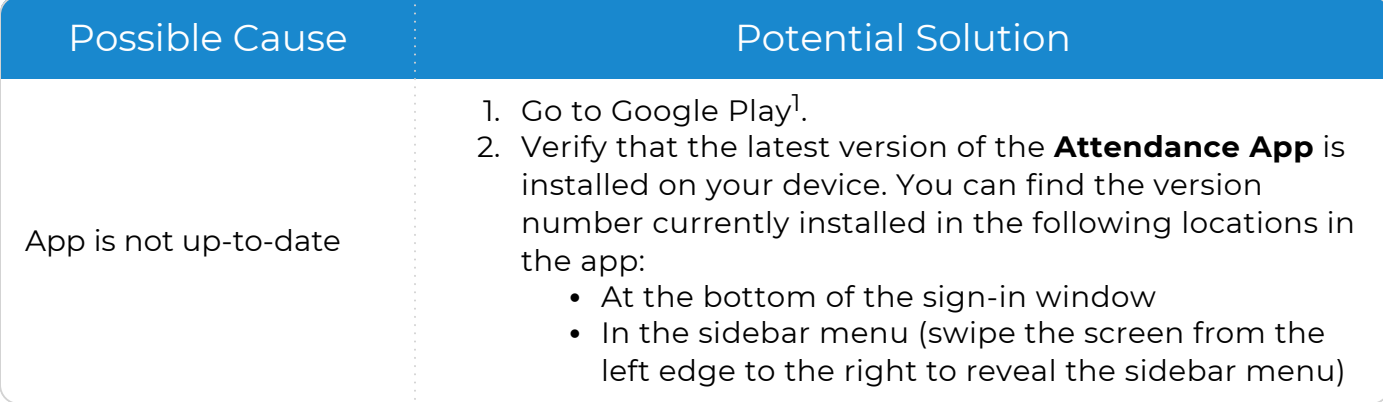

<sup>1</sup>Android, Google Play and the Google Play logo are trademarks of Google LLC.